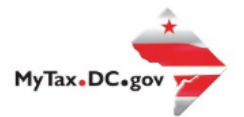

## **MyTax.DC.gov User Guide: How to Request a Real Property Payment Plan**

Follow this step-by-step guide to learn how to submit an online Real Property Payment Plan via

[MyTax.DC.gov.](file:///C:/Users/brownh/Desktop/Tutorials/MyTax.DC.gov)

If you are Eligible to Request an Online Real Property Payment Plan

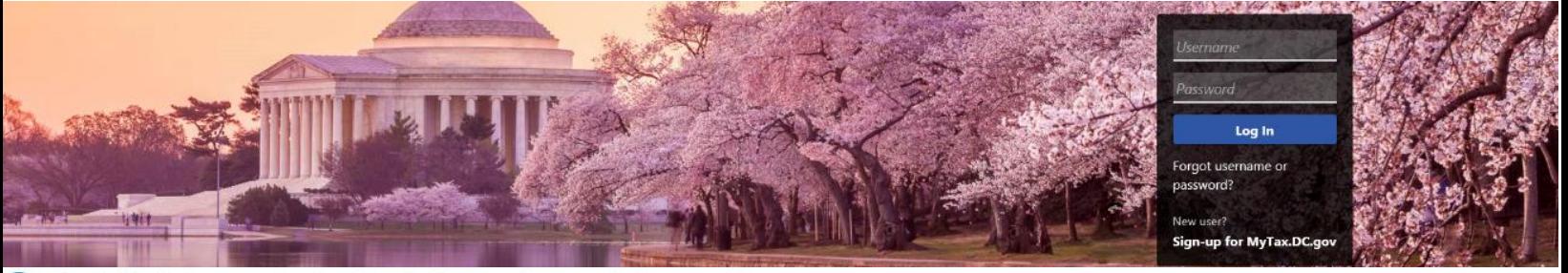

Q Can't find what you're looking for? Enter keywords here to filter.

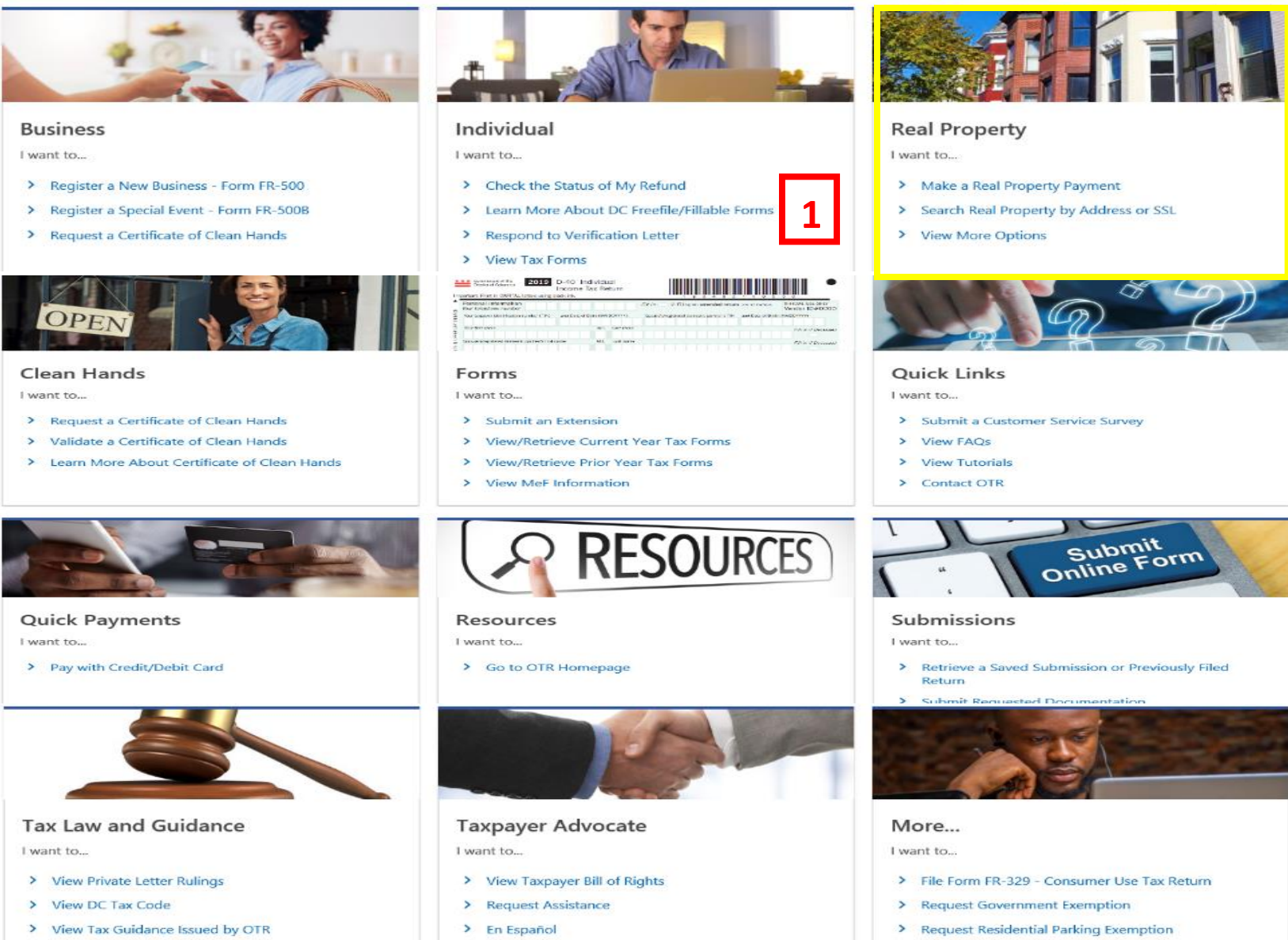

> View Notices

> Search for Certificate/License Exemptions

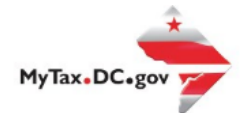

# **MyTax.DC.gov User Guide: How to Request a Real Property Payment Plan**

- 1. From the MyTax.DC.gov homepage, go to the "Real Property" tab and select "Search Real Property by Address or SSL."
- 2. From the Property page go to the "Applications and Actions" tab.
- 3. Then go to the "Property Payment" box and select "Request a Real Property Payment Plan"

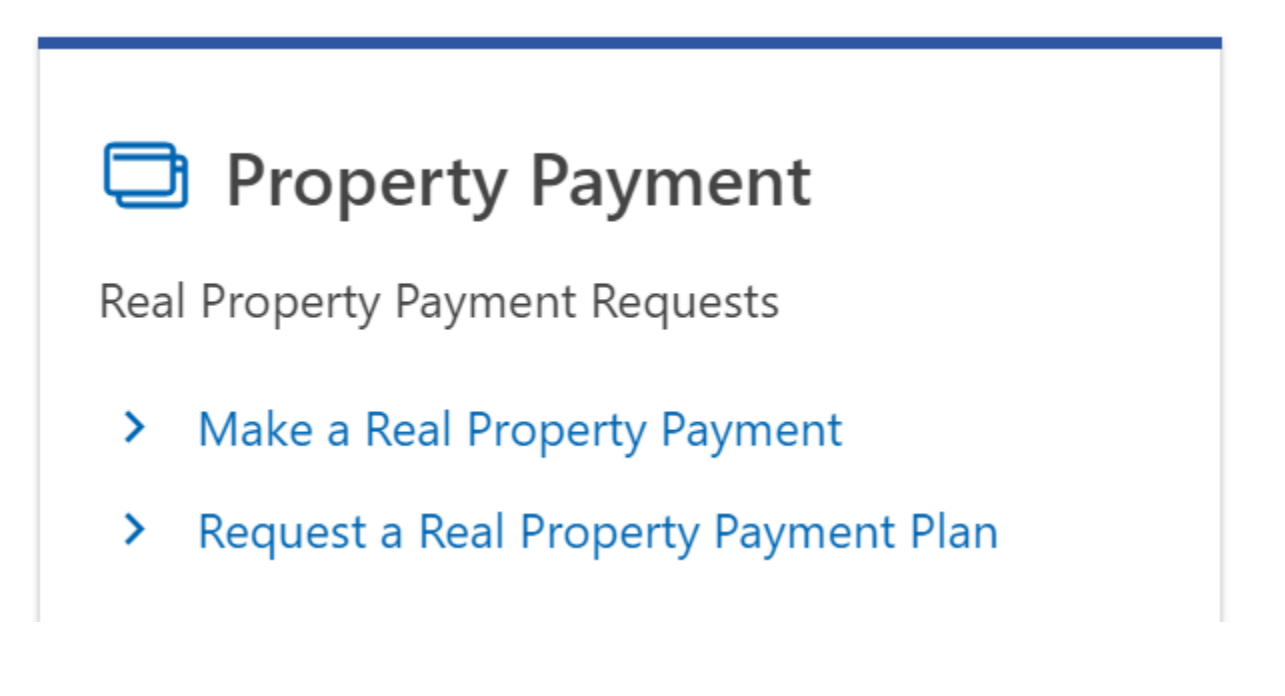

### 4. Review the "Online Payment Agreement" and "Terms and Agreements" pages and select next **Online Payment Agreement**

If you are financially unable to pay your District of Columbia tax debt immediately, you may use the Office of Tax and Revenue's (OTR) Online Payment Agreement application to request a payment agreement.

#### Eligibility

You may be eligible to use the online application to apply for an online payment agreement with the OTR if you meet the following requirements:

- . Pay the full amount of the tax liability prior to the following Tax Sale.
- Limited to one active payment plan per property.

If you need technical assistance using this portal, please contact OTR's e-Services Unit at (202) 759-1946. For questions or assistance on setting up an online payment agreement, please contact us using the "Send a Message to the Agency" request located within the "Applications and Actions" tab.

#### **Payment Method**

Online payment agreements require payment using ACH debit. A direct payment processed as an ACH debit pulls funds from a checking or savings account. ACH debit transactions settle in 1 business day. Payments will be withdrawn from your bank account on the installment due date per your online agreement. After each installment, we will send you a notice detailing the remaining period for the next installment withdraw.

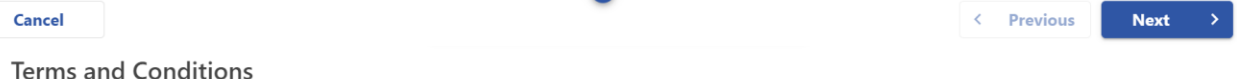

By completing and submitting this agreement, you (the taxpayer or your designee) agree to the following terms:

- . This agreement will remain in effect until your liabilities (including penalties and interest) are paid in full, tax sale cut-off date is reach (May 1) or the agreement is terminated. You will receive a notice from OTR prior to termination of your agreement.
- . The OTR will re-evaluate this agreement periodically and you (the taxpayer) will provide any requested financial information. The OTR may cancel this agreement if you (the taxpayer or your designee) do not provide the information timely.
- . The OTR may change or cancel this agreement if collection is determined to be in jeopardy or information shows that your ability to pay has changed significantly.
- . (the taxpayer or designee) agree that this agreement is not inclusive of any unknown liability incurred either before or after the date of this agreement (e.g.. audit deficiency, defective check, etc.) The discovery of any unknown liability may be cause for the cancellation of this agreement and the immediate collection of all monies due or the establishment of a new agreement.
- . While this agreement is in effect, you (the taxpayer or your designee) agree to pay any DC taxes you owe on time.
- . If you do not make monthly installment payments as agreed, your payment plan will be cancelled.
- You must provide your bank routing number and checking or savings account number to initiate the automated withdrawal of the payment.

If you fail to comply with the terms of this agreement, this agreement will be in default which will result in actions to collect the total outstanding liabilities. Collection actions may include the sale of the real property at tax sale, which may result in the loss of title to the property.

By clicking Next, you agree to the terms and conditions of this payment plan agreement.

#### 5. Verify that the Liability is correct.

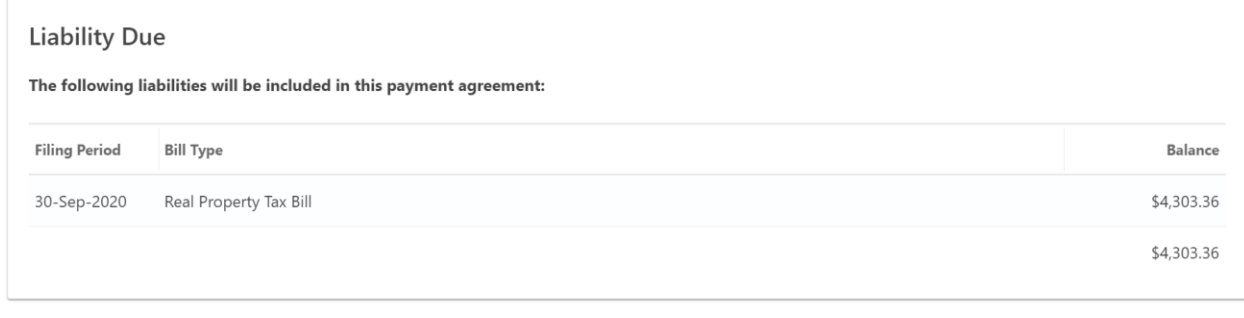

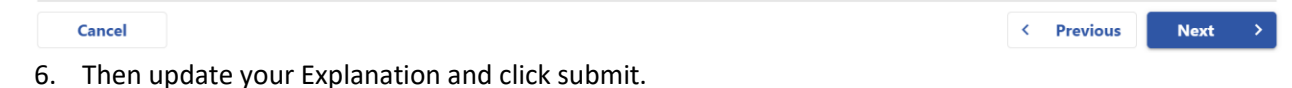